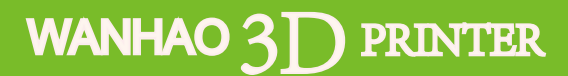

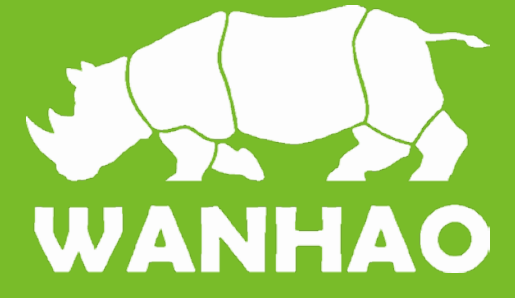

### Duplicator Five

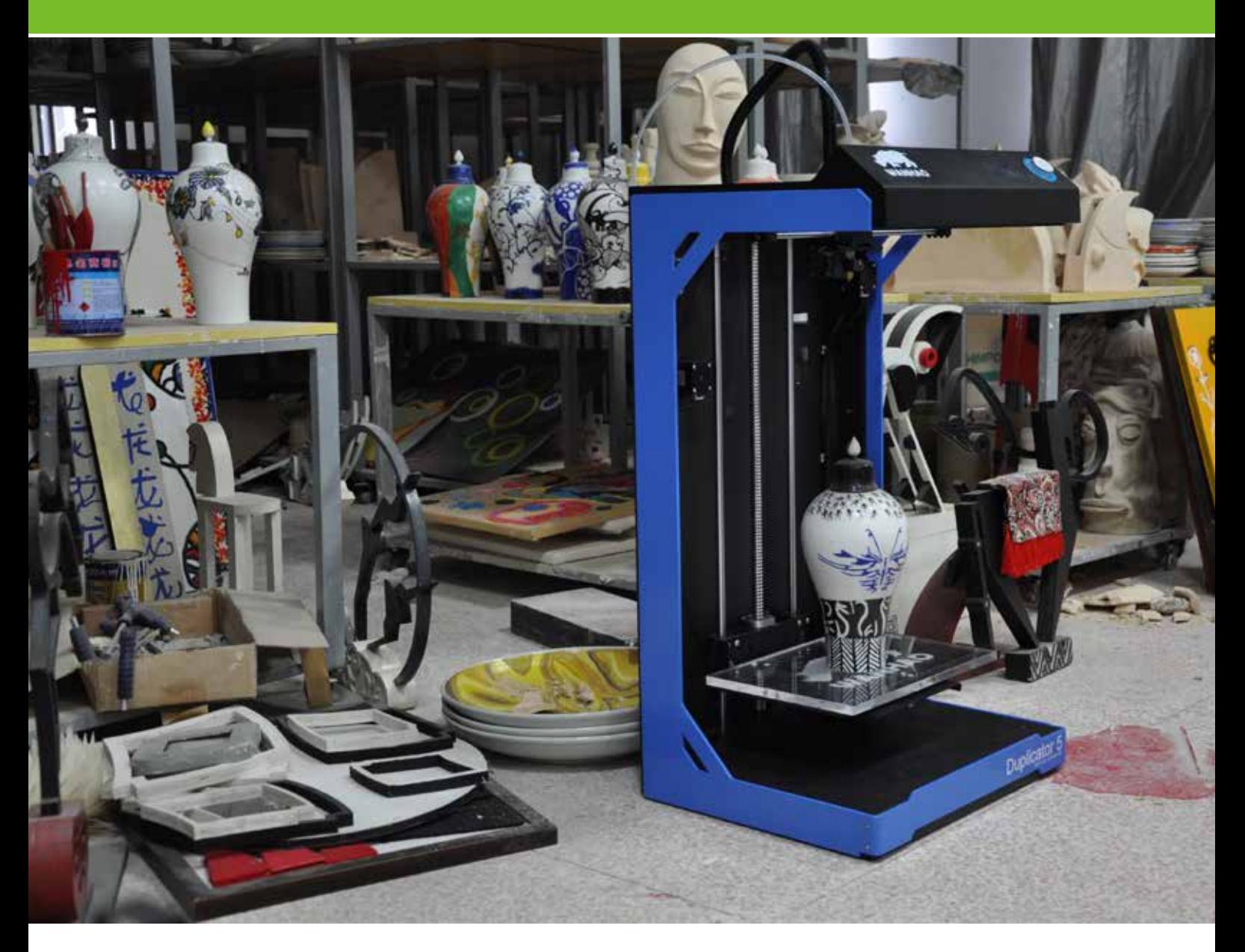

## USER MANUEL

Resolution 0.02mm Speed 300mm/second Software: Wanhao Maker

> Tel: +86-579-82346658 Email: Sales@WanHao3DPrinter.com Web: WWW.WANHAO3DPRINTER.COM

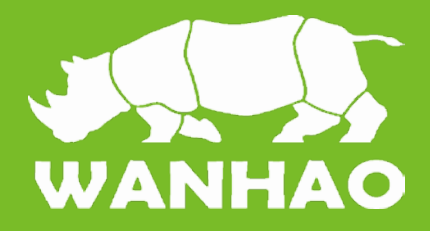

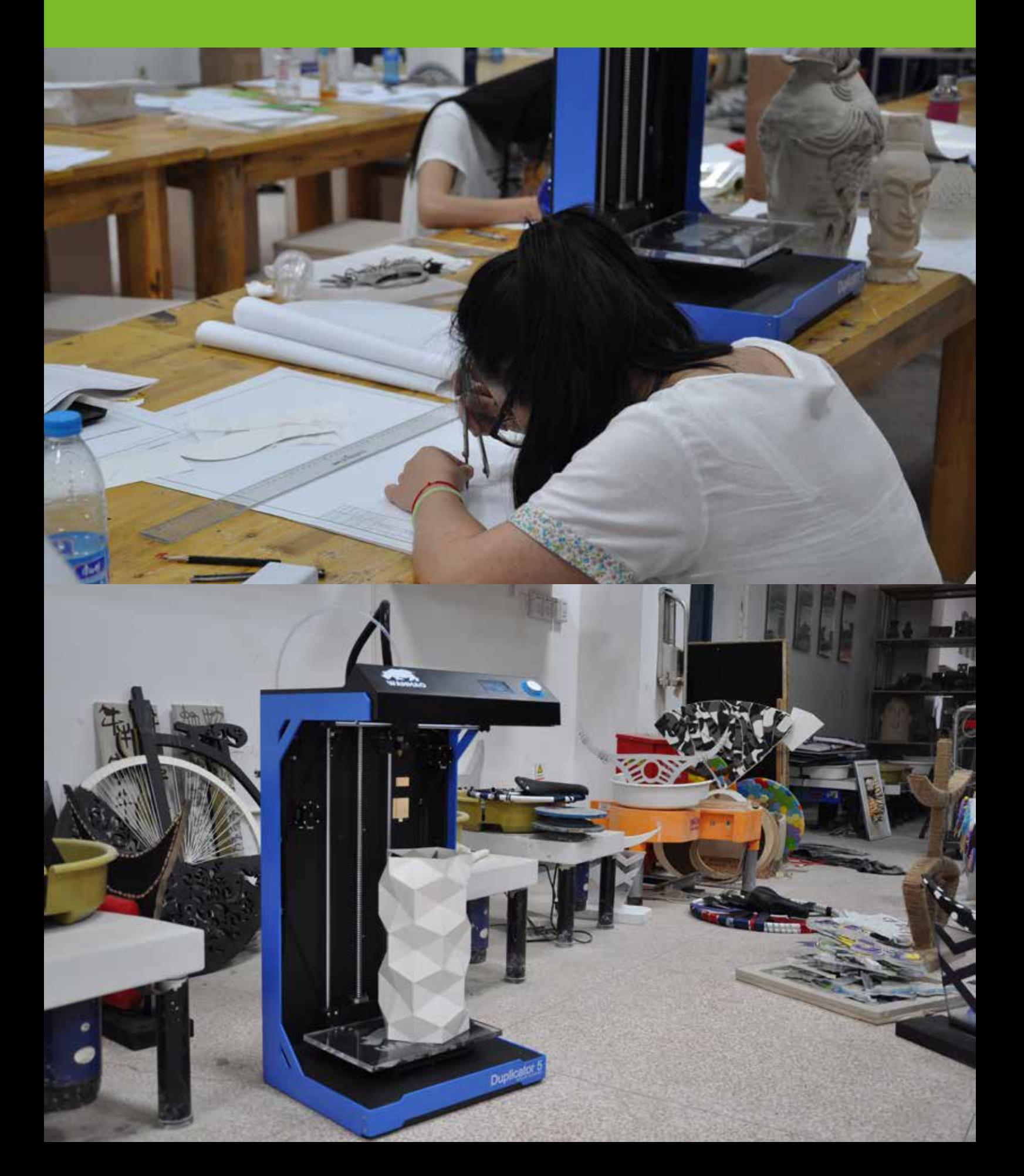

### A1 The Duplicator 5 Experience

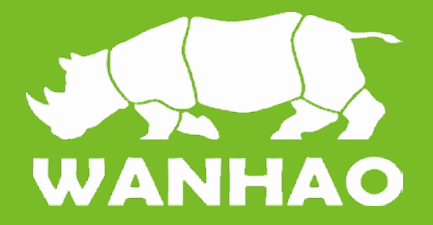

This User manual is designed to help you start your experience with Duplicator 5. Within these pages, we want to show you how simple and easy it is to produce great prints.You might be familiar with earlier types of Wanhao printers or other 3D-printers. It is essential that your read this manual carefully as there are a lot of new procedures with Duplicator 5.

WANHAO is excited to welcome you to the world of the WANHAO Duplicator 5. Following this guide will help ensure that you are getting the most out of your machine, and that you continue to make amazing things,

### A2. Specification of the Duplicator 5

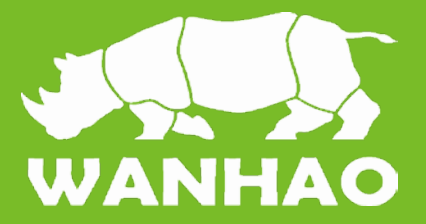

#### Data

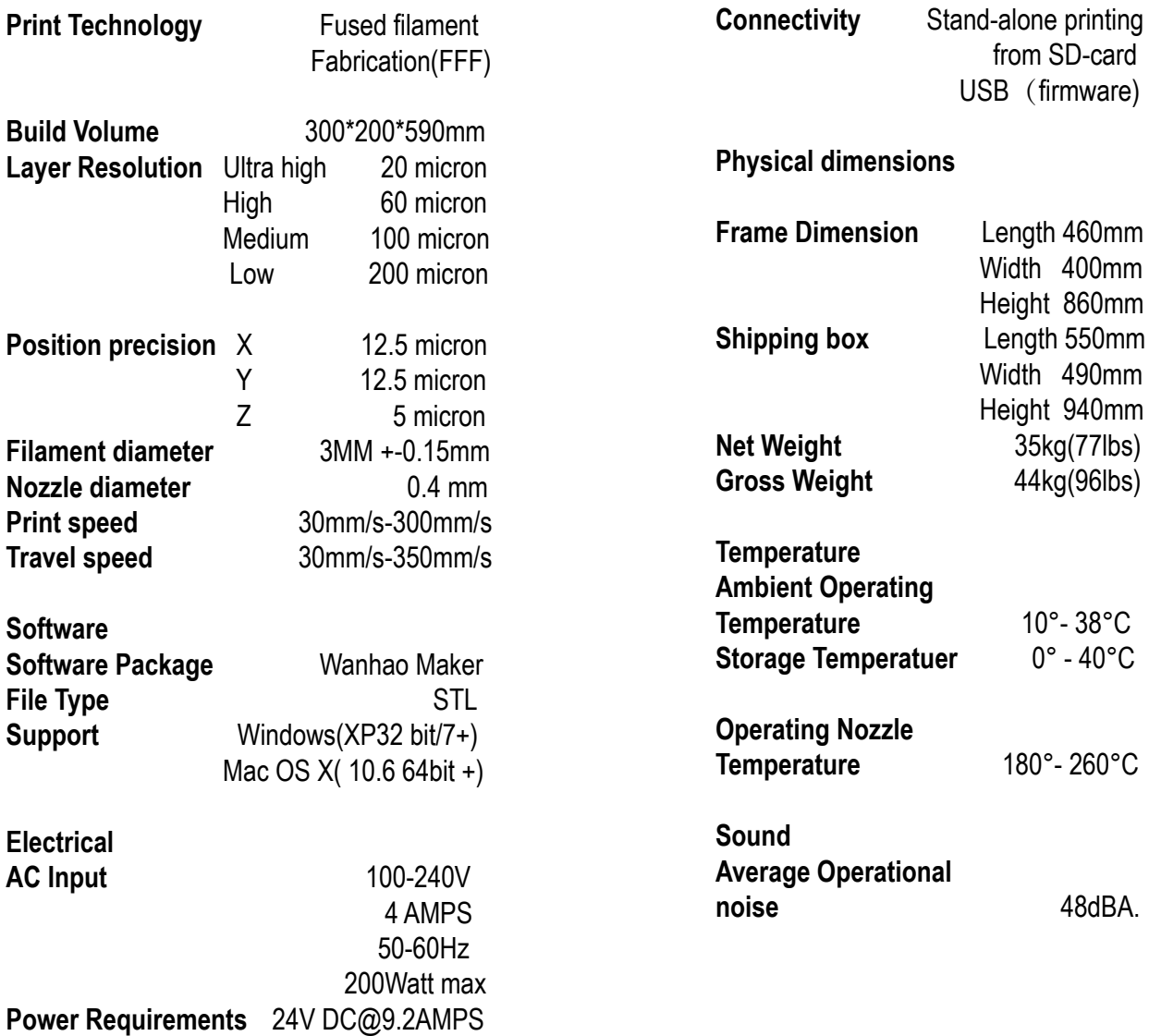

**WARNING:** The Duplicator 5 generates high temperatures and has hot moving parts that can cause injury. Never reach inside of the Duplicator 5 while it is in operation. Always control the Duplicator 5 from the push wheel on the front or with the power-switch on the back. Allow the Duplicator 5 to cool down for 5 minutes before reaching inside.

**CAUTION**: When opening the Duplicator 5 for service, ensure that the power supply is turned off and the cord is disconnected from the wall socket.

**CAUTION:** Only use power supply provided with your Duplicator 5 .

## B1. Unboxing

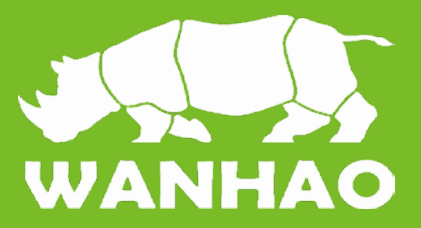

1. Place the Duplicator 5 box on a stable surface, Placing it centrally on the floor will provide the best accessible position for unpacking.

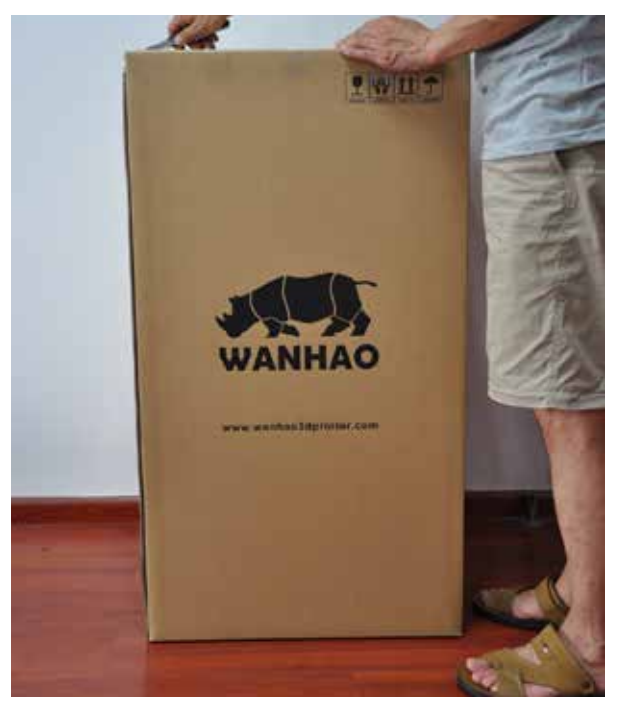

2. Lay down the printer, Open the box from the bottom

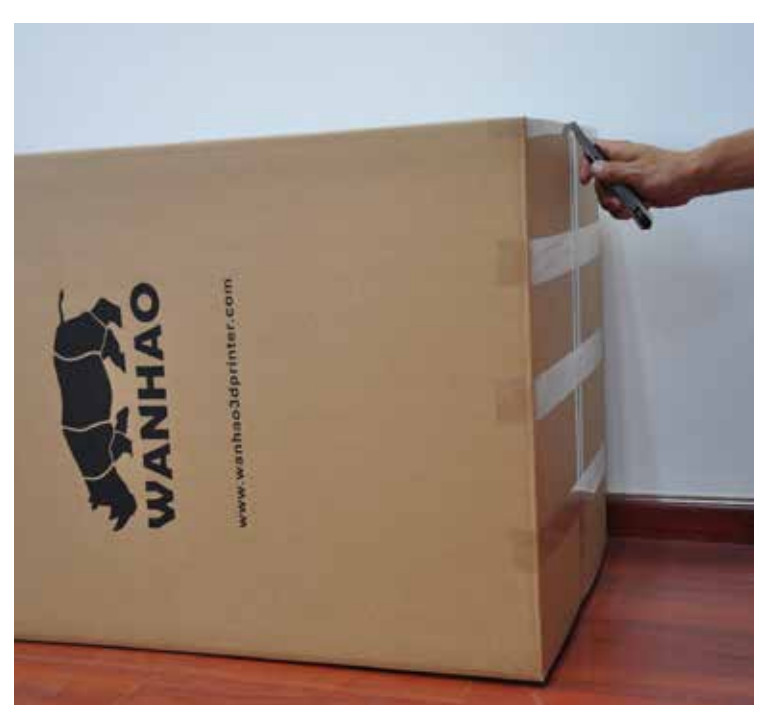

3. Turn the bottom cardboard outwards and open from the top box.

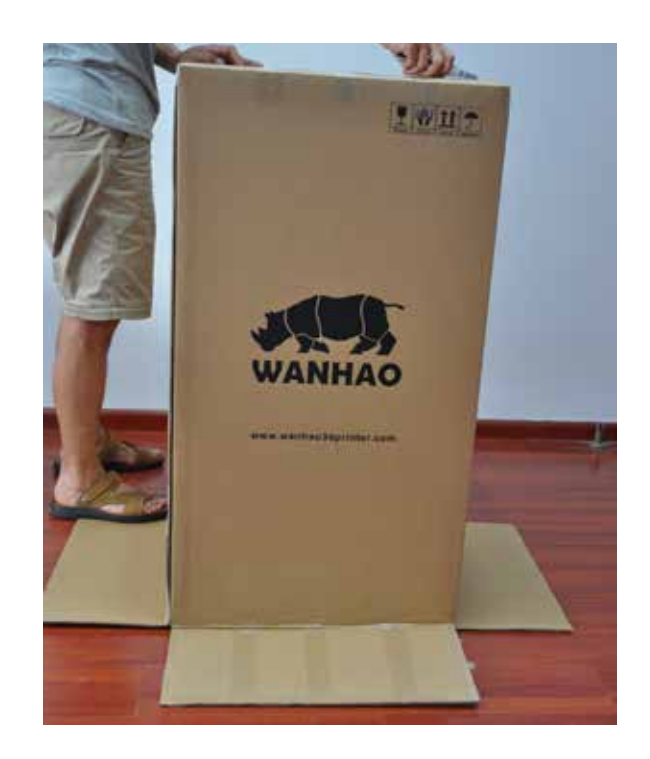

4. Pull the Box from the bottom to top

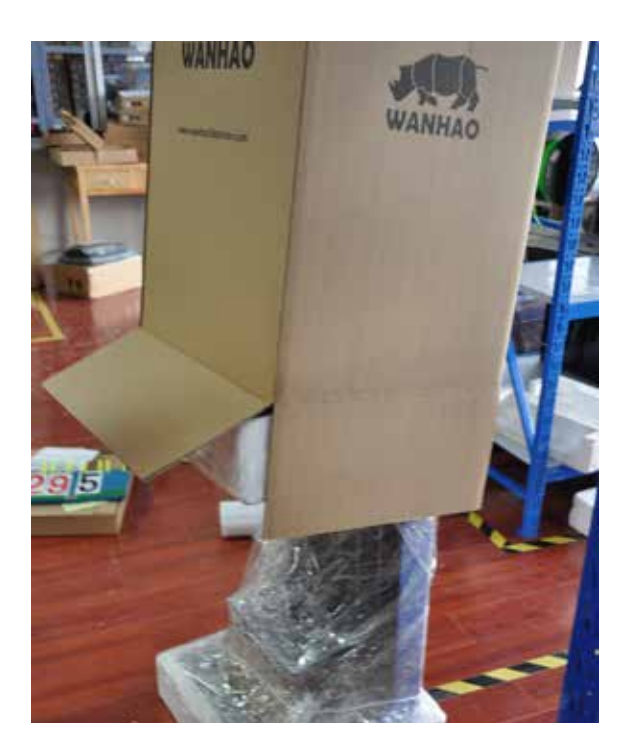

# B2. What's in the box

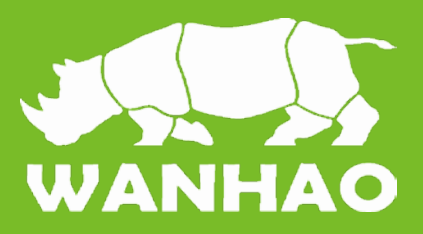

Besides your Duplicator 5 supplied with SD card in the 3D printer, there are a lot of essential accesoires that comes with this 3D printer. All the following parts should be in the box, please check contents.

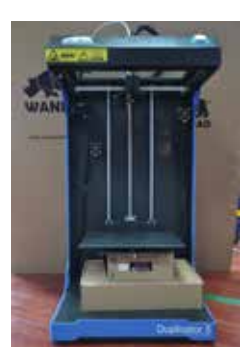

 1 pc printer

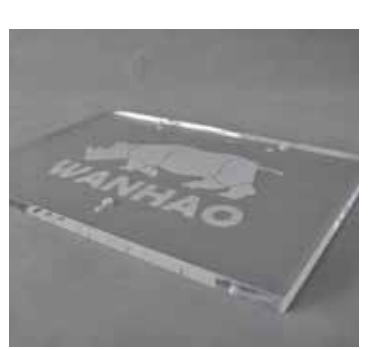

 1 pc build plate

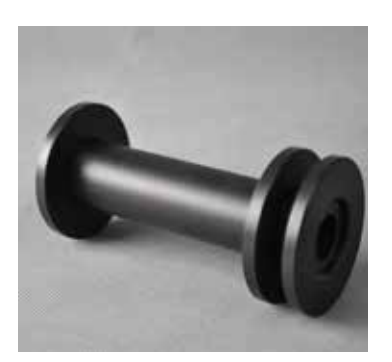

 1 pc spool holder

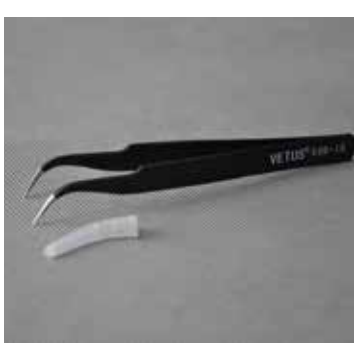

 1 pc clamp

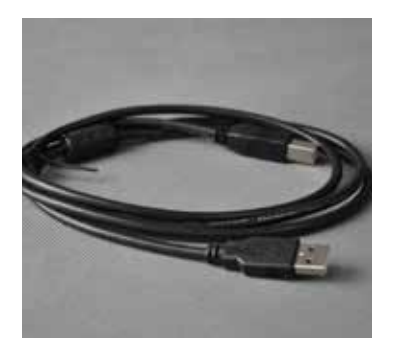

 1 pc USB cable

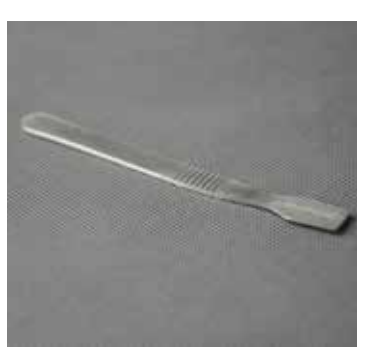

 1 pc Print raiser

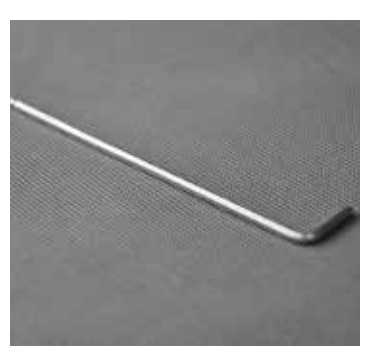

 1 pc Print wrench

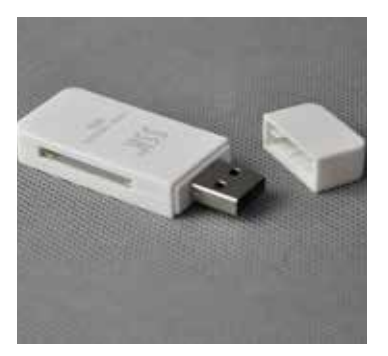

 1 pc SD card reader

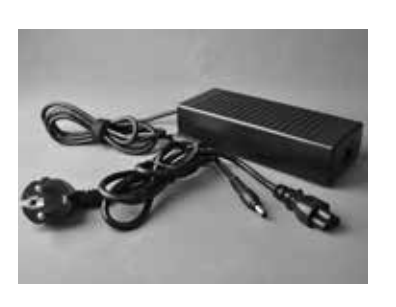

 1 pc Power supply unit

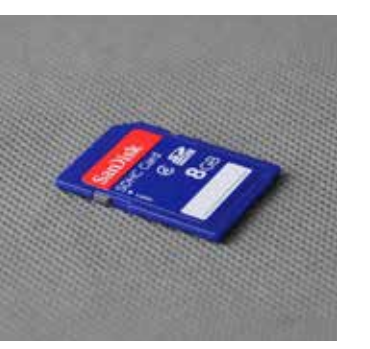

 1 pc SD card

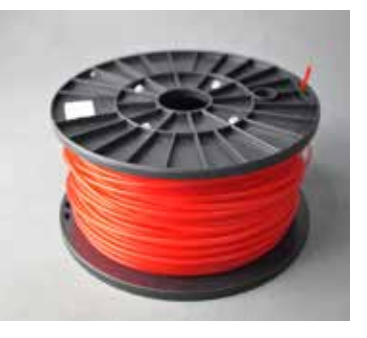

 1 pc 3mm filament

### B2 Duplicator 5 glance

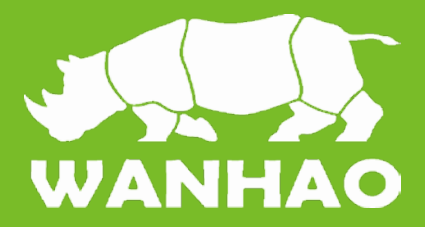

- 1. LED display
- 2. Push and Rotate button
- 3. Extruder Cable
- 4. Filament tube
- 5. MK10 Extruder
- 6. Building Plate
- 7. Building Plate Screw

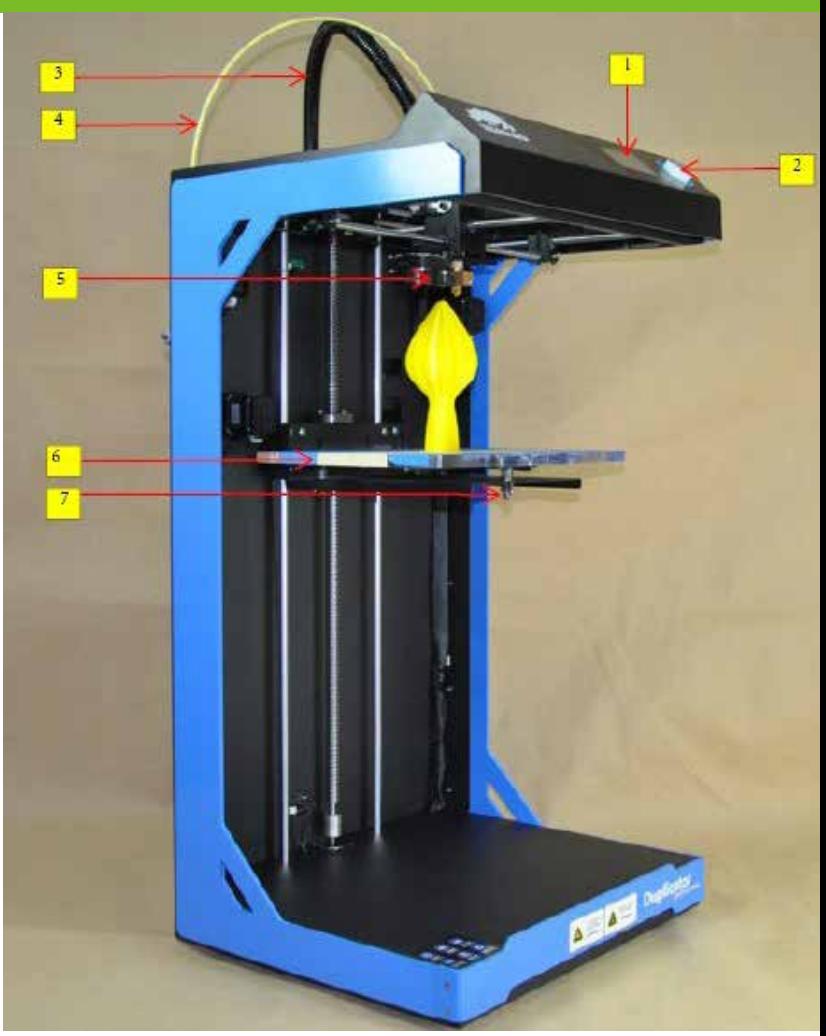

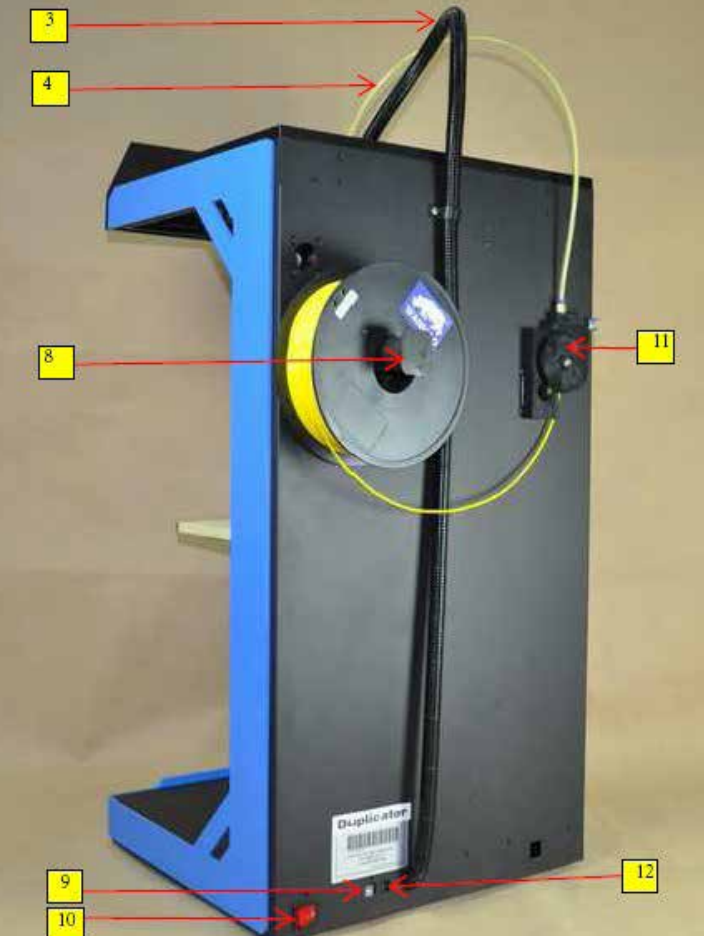

- 8. Spool Holder
- 9. USB Socket
- 10. Power Switch
- 11. Material Feeder
- 12. Power Socket

## C1 Install Power Supply

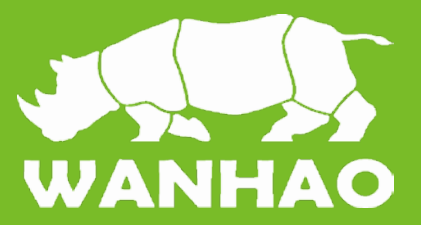

Now the next step is to give the Duplicator 5 power. This is done by attaching the external power supply.

Detaching the power supply

1. If the power supply has to be detached, the first step is to make sure the Duplicator 5 turned off. This is done by pressing the power switch to 0.

First make sure the power switch is in the OFF position, this is when the button at the back is pressed to [0].

2. The corresponding power cable (for your country) has to be inserted in the power brick of the power supply.

3. The connector has to be inserted at the back of the Duplicator 5, in the round hole next to the on/off switch and USB slot. The flat side of the power plug has to face towards the top of the Duplicator 5.

4. Now plug the external power supply into the wall socket.

2. Next take the power plug out of the wall socket.

3. The plug has a sliding collar. When removing the plug from the machine, gently slide the collar outwards which will release the plug and allow it to come out with ease.

CAUTION: Please make sure not to pull the cable. Excessive force may result in breaking this component.

4. The main cable in the power brick can be detached by pulling it out gently.

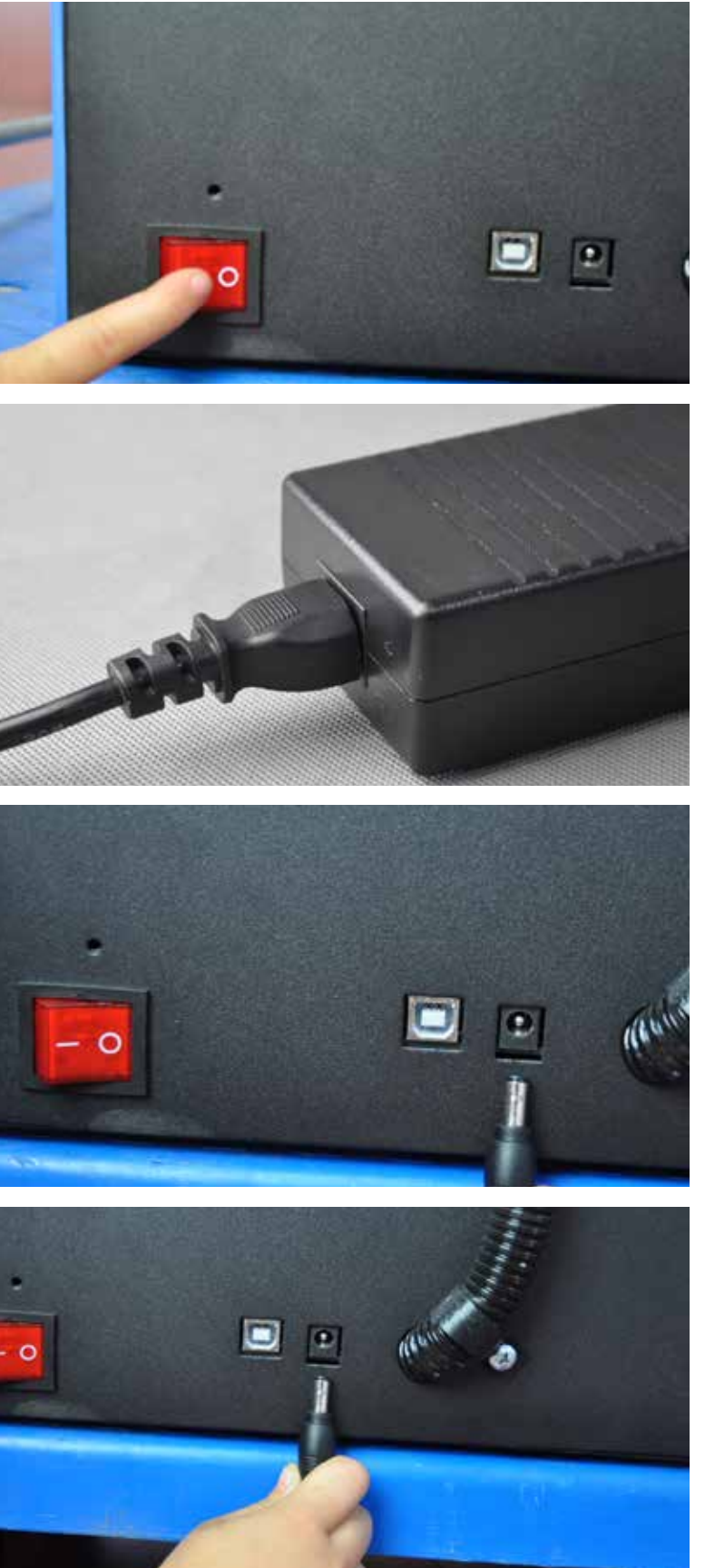

### D2. How to level the building plate

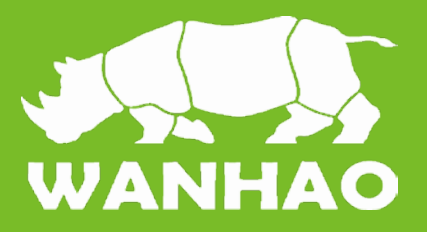

**1. Navigate the Rotate button and Push the button**

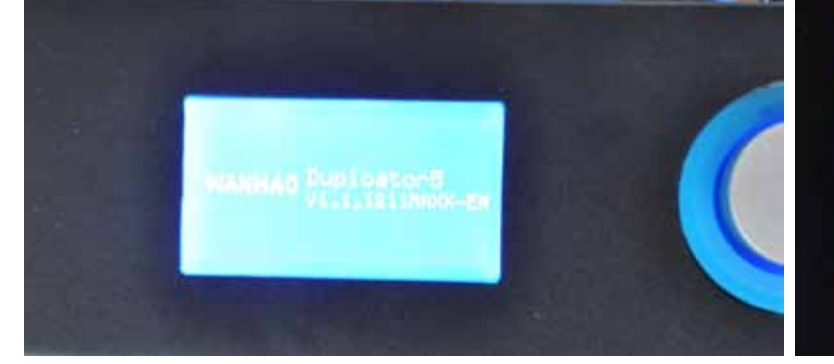

**3. Navigate to Calibrate plate and push the button**

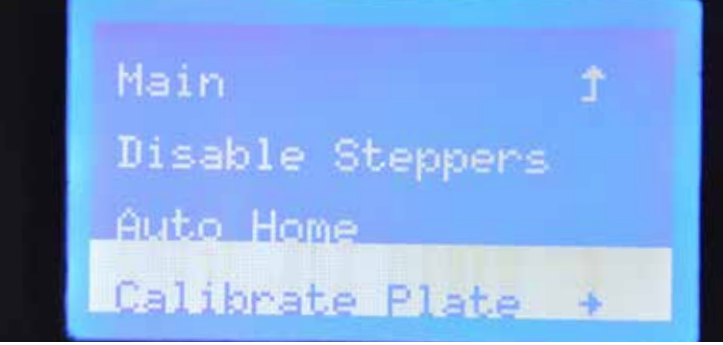

**5. Push the button and adjust nut below the plate**

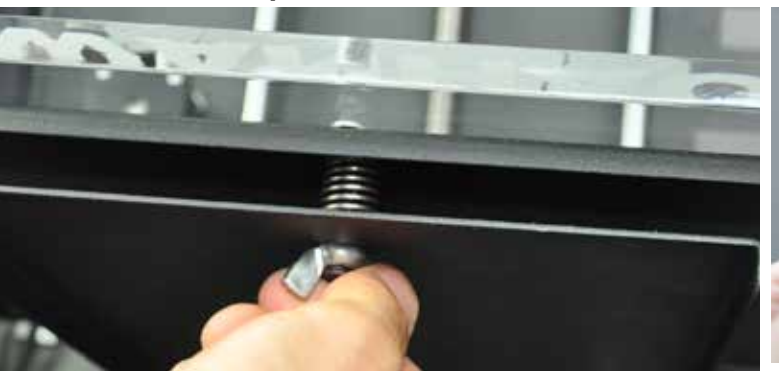

**7. Navigate to Step2, 3 and 4**

Step3:Do the same cal: bration to the second nut.

Click for next step.

**2. Navigate the Rotate button to Utility and Push the button**

| <i><b>TInfo Screen</b></i> |  |
|----------------------------|--|
| Preheat                    |  |
| Utilities                  |  |
| No Card                    |  |

**4. Prepare a name card, Wait until auto-homing finished**

Step1: Prepare a name-

#### Click for next step.

**6. Insert one name card between the nozzle and plate(0.1mm thick)**

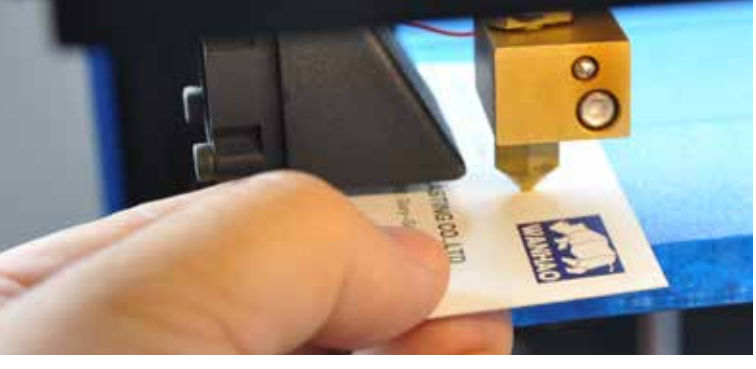

**8. Adjust the rest 2 nuts and ensure name card can go through**

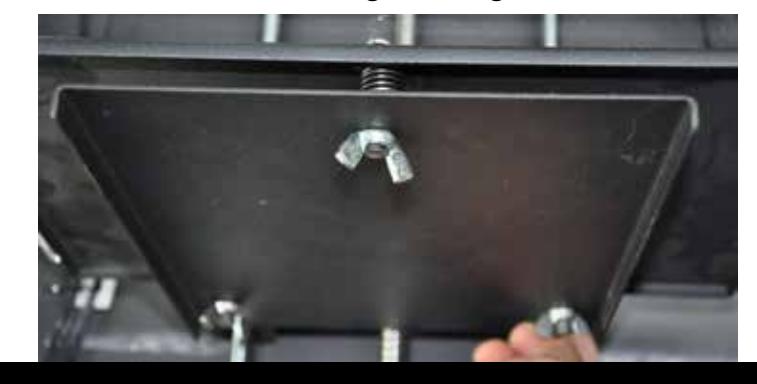

### D3. Loading filament material

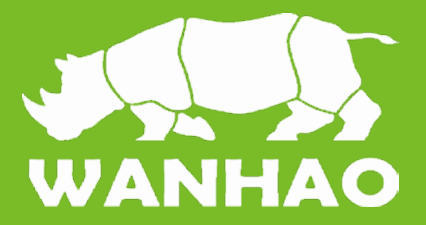

**1. Now that we have completed the initial leveling tasks we [CONTINUE] and go to the step where we are going to insert filament material in the material feeder.**

**Navigate the control button to ---Utility---Load**

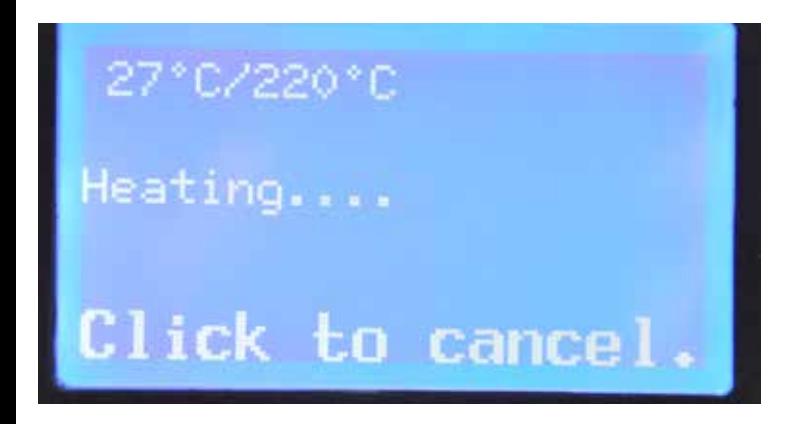

Disable Steppers Auto Home Calibrate Plate + Load

**2. Wait the extruder to heat up to 220'C. Warning, never touch the nozzle while printer power on. You are only allowed to touch the nozzle when the printer is power off.** 

**3. Please make sure you have a filament spool positioned over the spool holder,**

**guided along the filament guide, with the filament in counter clockwise direction.**

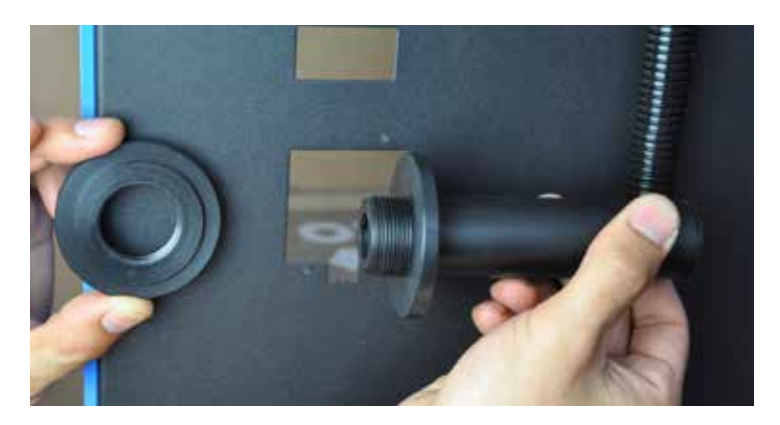

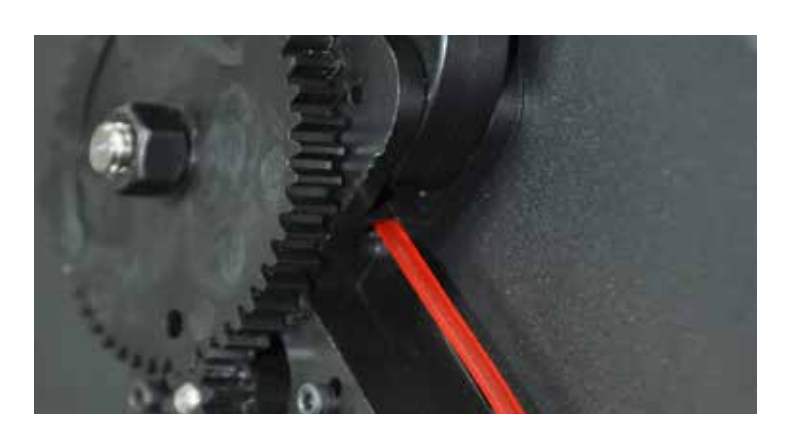

**4. This step needs some extra focus.**

**The wheel in the material feeder will start rotating slowly. Take the material and put it in the hole at the bottom of the material feeder. There is a hole where it should go into right above the sticker. Follow the display instruction with the supporting images below but WAIT! before pushing and check the next page for more instructions.**

#### How to Install Wanhao Maker

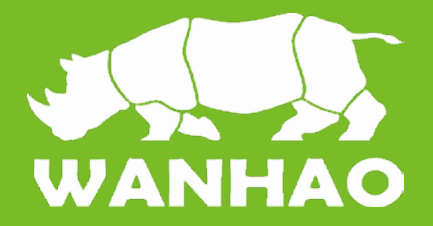

 $Next$ 

Cancel

**Wanhao Maker software prepares your 3D model into Machine language which required to make 3D object. Wanhao Maker is developed by Wanhao International Team aimed to make 3D printing as affordable and easy as possible. It contains most function you need to prepare a 3D file for printing. It is fully preconfigured to work on every Duplicator 5. Wanhao comes with a easy setup program that helps you install the latest firmware as well as to calibrate your printer. While you make decisions on the look and quality of your 3D** 

**object, Wanhao Maker's slicer engine prepares your model at the background. Faster than ever. From there It is just seconds away from your printer and ready to become your physical object.**

**1. Down load Wanhao Maker or copy software from SD card. Double click the Wanhao Maker.** install Wan **EXE to install softwar** haoMaker\_1.  $3.2.2230$ 安装语言  $\vert x \vert$ 请选择安装包语言 **2. Language selection. We provide 3 language**  فللمر **at present, English, Simplify Chinese, Chinese** 简体中文  $\overline{\phantom{0}}$ English 繁体中文 简体中文 **Choose Install Location** Choose the folder in which to install WanhaoMaker 1.3.2.2230. Setup will install WanhaoMaker 1.3.2.2230 in the following folder. To install a different folder,<br>dick Browse and select another folder. Click Next to continue. **3. Folder route. Please take default route for faster slicing speed.** Destination Folder C:\Program Files\Wanhao\WanhaoMaker Browse. Space required: 25.2MB Space available: 2.0GB WanhaoMake Tanhuellaker 1.3.2.2230 Setup  $-1$   $\left[\times\right]$ Welcome to the WanhanMaker 1.3.2.2230 Setup Setup will guide you through the installation of<br>WanhanMaker 1.3.2.2230 **4. Installation wizard will continue to finish the**  It is recommended that you close all other applications before starting Setup. This will make it possible to update<br>relevant system files without having to reboot your **rest steps.**computer. **UANHAO MAKER** Click Next to continue. **DUPLICATOR 5** 

### Wanhao Maker Interface

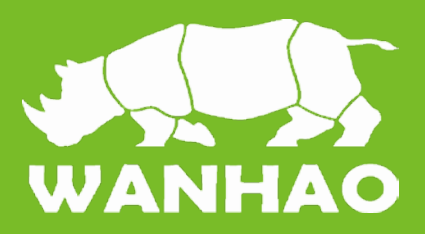

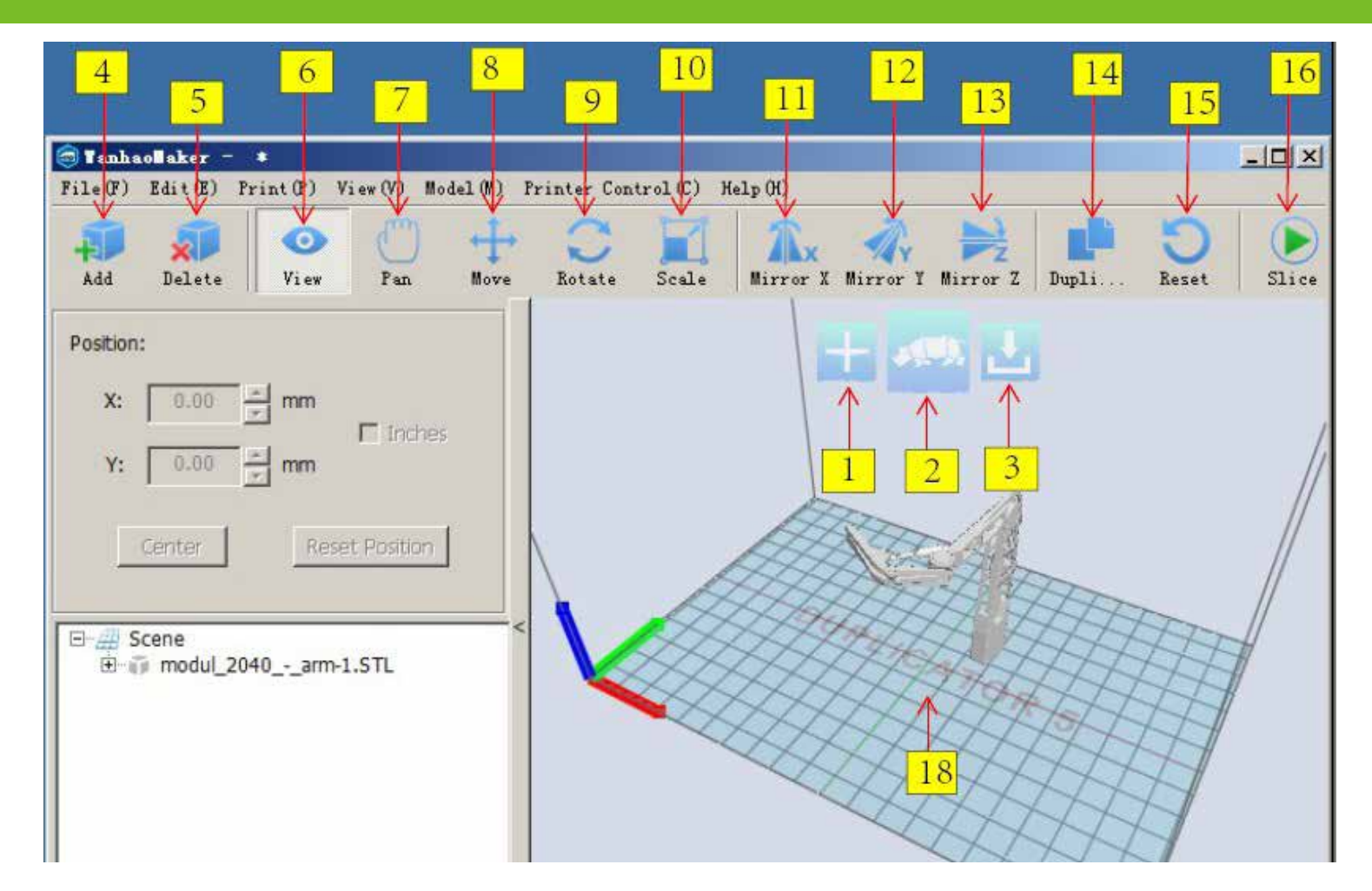

#### **1. Load file**

**Click this button to load an object to your print area. You can add as many 6. View objects as you can fit on the plate.**

#### **2. Start Making**

**will be more options after pressing the you can check more clear. button**

**3. Save toolpath (SD) When you press this button the back wards. prepared toolpath will be saved on the SD card.**

#### **4. Load file**

**Click this button to load an object to printing. your print area. You can add as many objects as you can fit on the plate.**

#### **5. Delete**

**Click on any item then delete an object 11. Mirror X**

**from the plate.** 

**Check the object from different angle.** 

#### **7. Pan**

#### **8. Move Move the object left, right, front and**

**9. Rotate Move the object with different angle. X, 16. Start Making**

**10. Scale To enlarge to shrink the object**

**Options to mirror the object from X axis** 

**12. Mirror Y Options to mirror the object from Y axis**

Press this button to start Slicing. There <sup>T</sup>o Move the plate from all directions, so  $\,$  Options to mirror the object from Y axis **13. Mirror Z**

> **14. Duplicate To duplicate the object in same size.**

**15. Reset Let the object back to start position**

**Y, Z axis can be with suitable angle for Press this button to start Slicing. There will be more options after pressing the button**

> **18. Build plate This is the plate your object to be printed**

## Preparing a 3D model

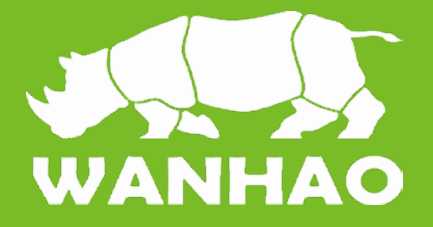

**1. Most 3D printable files that you will find on www. thingshares.com are in the STL format. Or you can use your own STL file.** 

**2. When you have loaded a STL file into Maker . By clicking Making, you might notice the progress bar.**

**4. When the 3D model is prepared, the Save toolpath button shows up and gives you the option to save the prepared model in a directory.**

**Finish page, Maker gives you an indication about your print on**

- **Estimated Print Time**
- **Amount of material required**
- **And the weight of your 3D print**

**5. After you inserted the included SD-card into your computer, Maker changes the Save toolpath Button into the Toolpath to SD Button.**

**6. Just after you choose for the Toolpath to SD button you will see the same progress bar but now it saves the file on the SD card. Or you can copy the toothpath \*.i file into SD card directly.** 

**7. When finished saving It will give you the notification that your file has been saved.**

**8. Before taking out the SD-card make sure you always choose the safely eject.** 

**9. Then insert the SD card into the printer socket. Navigate to Print from SD card to print.** 

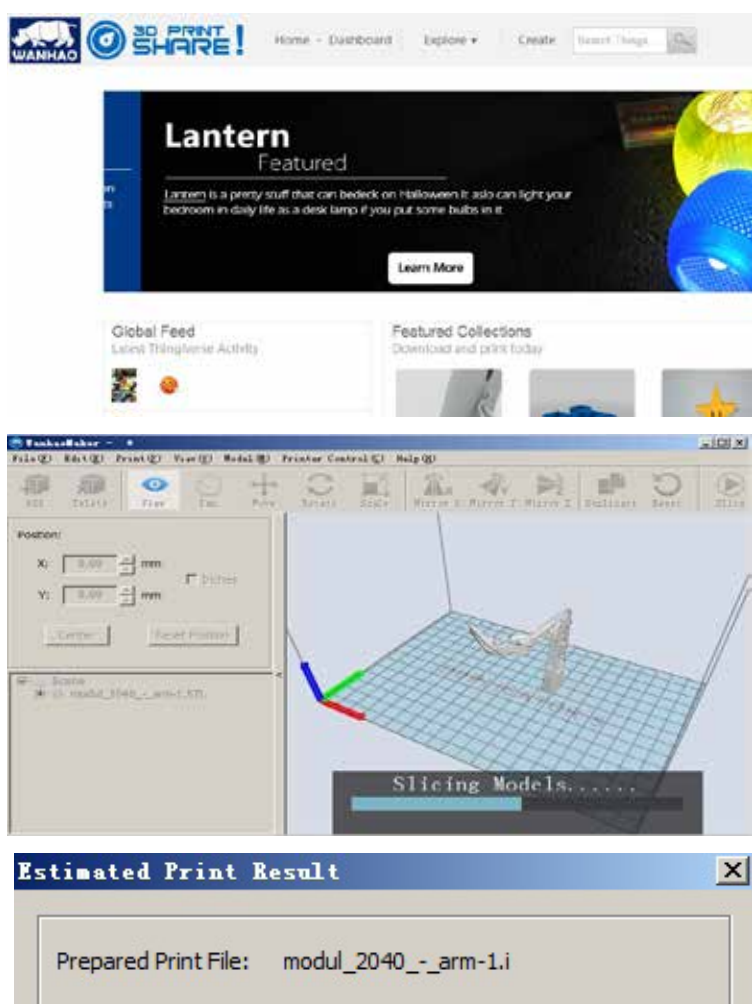

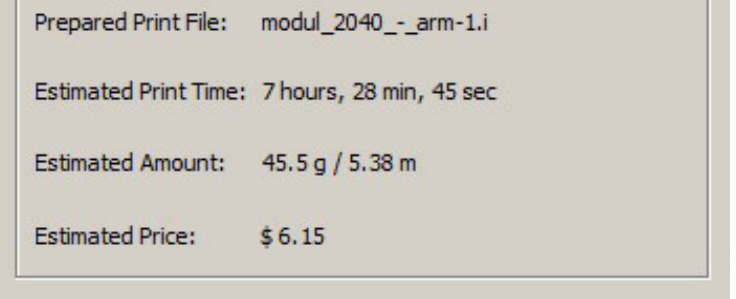

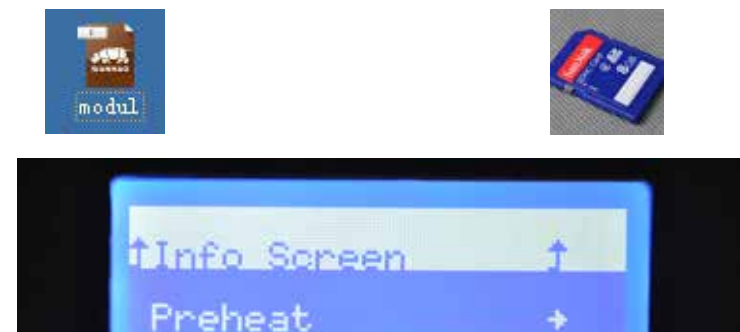

۰

Utilities

No Card